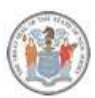

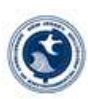

# **NJDEP SAGE** New Jersey Department of Environmental Protection System for Administering Grants Electronically

# SAGE Instructions

February 2022

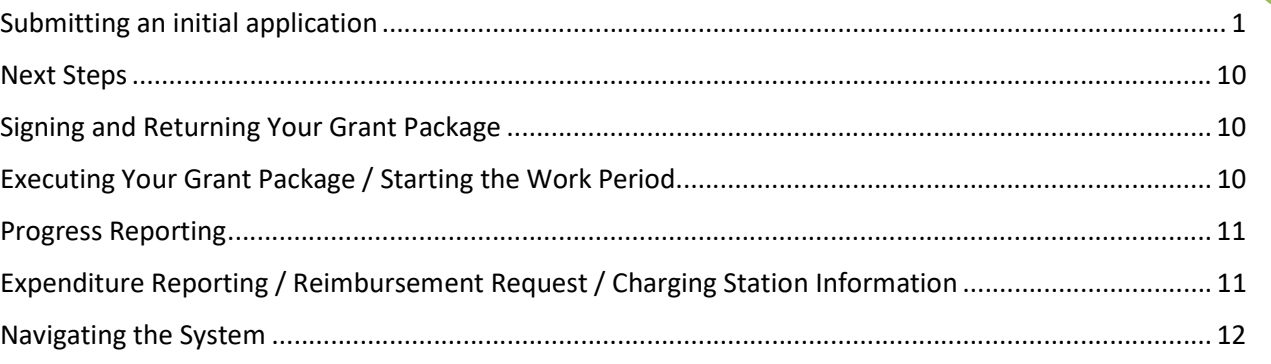

# Submitting an initial application

- 1. Go to https://njdepsage.intelligrants.com/Login2.aspx?APPTHEME=NJDEP
- 2. In the Login box, Click on the New User button.

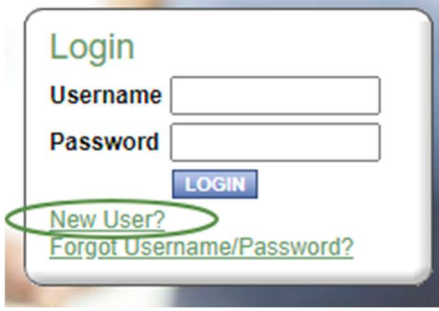

3. Enter your registration information, then click save

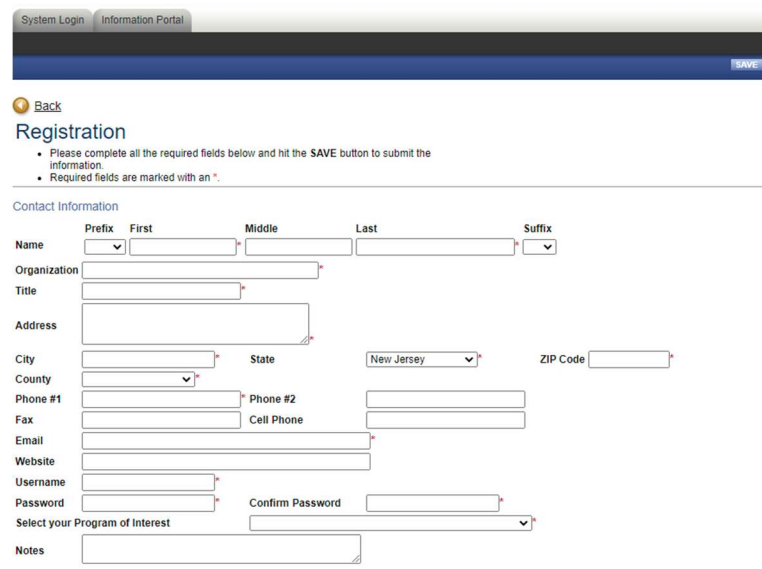

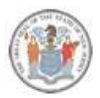

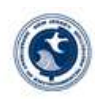

2

- 4. After submitting a registration request, you will receive an email confirmation of your acceptance into the system.
- 5. All employees who will need to sign the grant agreement (grant executor, resolution certifier, fiscal officer, etc.) need to be added to the system in order to be associated with the Organization. See Navigating the System below.
- 6. Login with your credentials
- 7. Under the header "View Available Opportunities", click on the "View Opportunities" box

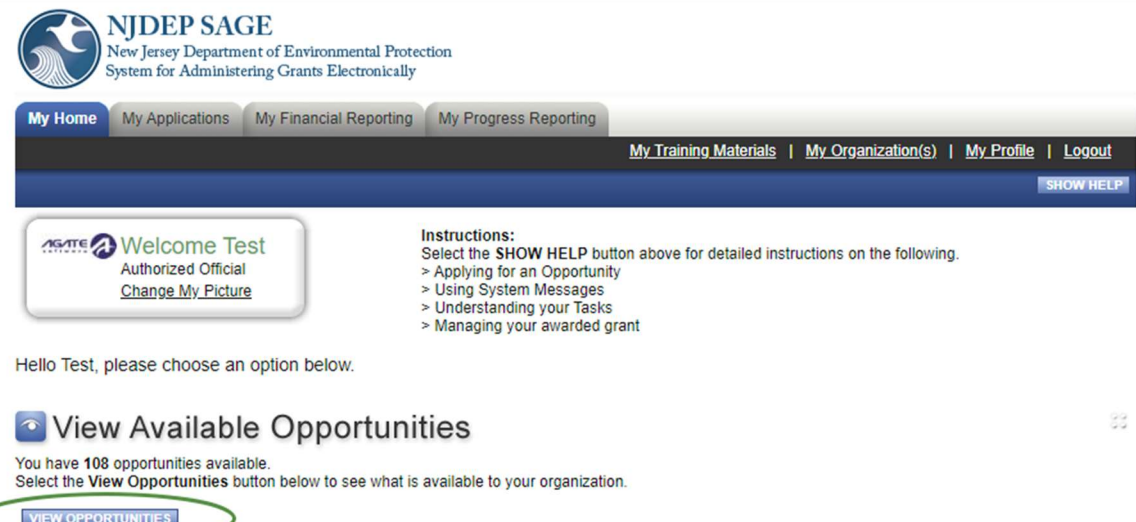

8. Filter My Opportunities and choose It Pay\$ to Plug In 2021 (Level 1 & Level 2)

Data (From - To):

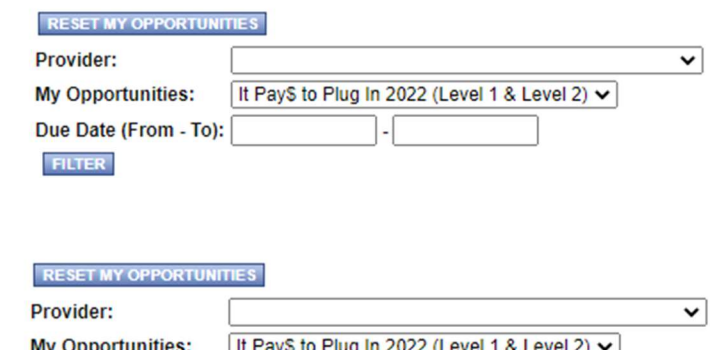

10. Choose Apply Now

9. Click Filter

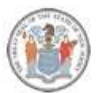

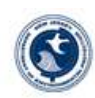

## It Pay\$ to Plug in 2022 (Level 1 & Level 2) for Test Ye Olde Computer Shoppe LLC

Offered By:<br>New Jersey Department of Environmental Protection

**Applications Availability Dates:** 01/01/2022-open ended

**Applications Period:** 01/16/2020-open ended

**Applications Due Date:** not set

**Description:** 

This application is for Level 1 & Level 2 charging stations only. If your project includes DC Fast Chargers, a separate application for DC Fast Chargers must also be submitted.

## **Purpose of Funding**

To provide grants to offset the cost of purchasing electric vehicle charging stations. The program is designed to expand New Jersey's growing network of electric vehicle infrastructure allowing residents, businesses, and government agencies to purchase and drive electric vehicles.

## **Source of Funding**

Funding for the It Pays to Plug In Electric Vehicle Charging Station grant program comes from several different sources. These include, but are not limited to, Supplemental Environmental Projects (SEPs), settlement funds and the Low **Emission Vehicle Fund.** 

**Statutory Citation** N.J.S.A 13:1D-9 et seq

### **Who is Eligible**

The program is open to businesses, governments, non-profit organizations, and educational institutions.<br>Private residential dwellings other than multi-unit dwellings are not eligible for grants.

### **Grant Limitations**

Applicants will be considered on a first-come, first-served, basis, and funds will be allocated to approved projects until depleted. Please see www.drivegreen.nj.gov for information regarding reimbursement limitations.

### **Application Procedures**

Prospective applicants must submit an application thru NJDEP SAGE. Prospective applicants must also register for NJStart at https://www.njstart.gov/bso.

## For More Information, Contact

NJ Department of Environmental Protection<br>Division of Air Quality, Bureau of Mobile Sources P.O. Box 420, Mail Code: 401-02E<br>Trenton, NJ 08625 Phone: (609) 292-7953 Email: DriveGreen@dep.nj.gov APPLY NOW NOT INTERESTED

## 11. Hover over the Forms Menu

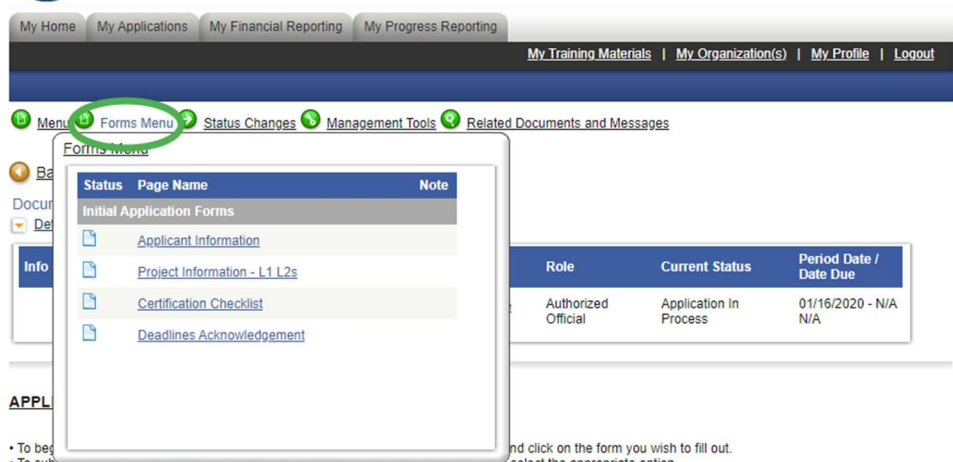

. To subhim or concer your application, picase nover over the status changes inn and select the appropriate option

- 12. Click on Applicant Information
- 13. Fill out the information. Everyone listed here must be registered in SAGE.
	- a. Contact Person The Contact Person will be the primary contact throughout the grant process
	- b. Application Preparer The Application Preparer will be the person that prepares and submits the application on behalf of the applicant, such as a consultant

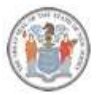

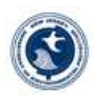

4

- c. Fiscal Officer The Fiscal Officer will be the primary fiscal contact throughout the grant process. An example of their responsibility will be providing invoices for work performed.
- d. Grant Executor The Grant Executor is authorized to sign the agreement on behalf of the applicant.
- e. Resolution Certifier The Resolution Certifier will sign to certify that the resolution to accept the funding was passed. This person CANNOT be the same as the Grant Executor.

## **APPLICANT INFORMATION**

**Instructions:** 

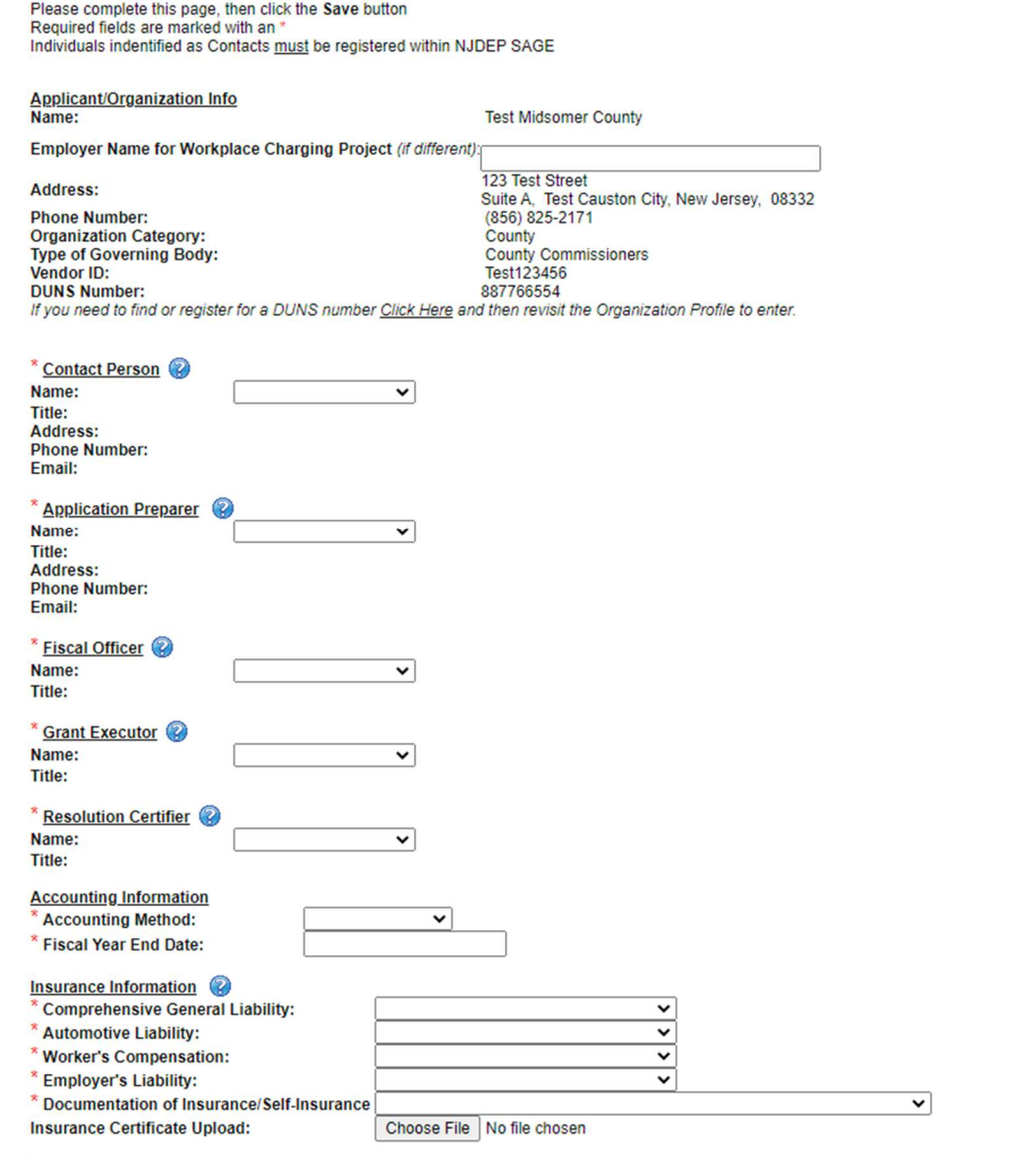

14. Click Save at the top. Fix any errors that will be displayed at the top of the page. Select Save/Next to avoid losing any content.

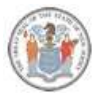

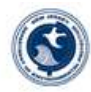

5

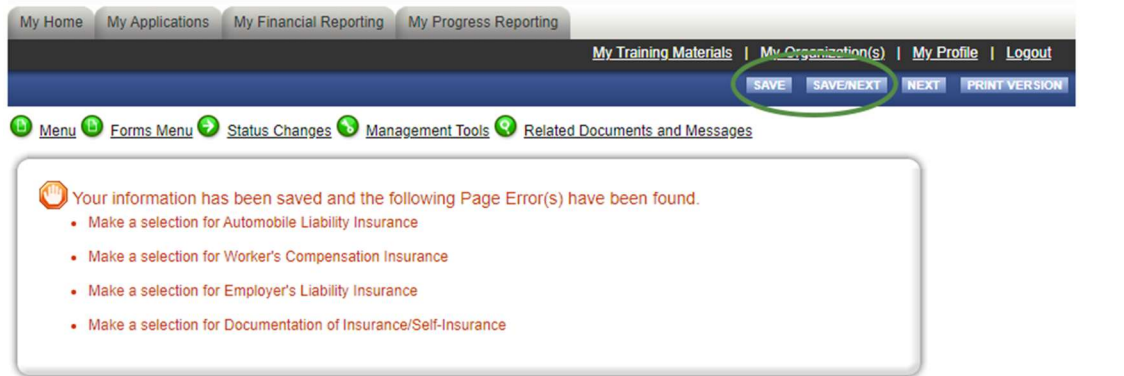

15. You are now in Project Information – Level 1 & Level 2

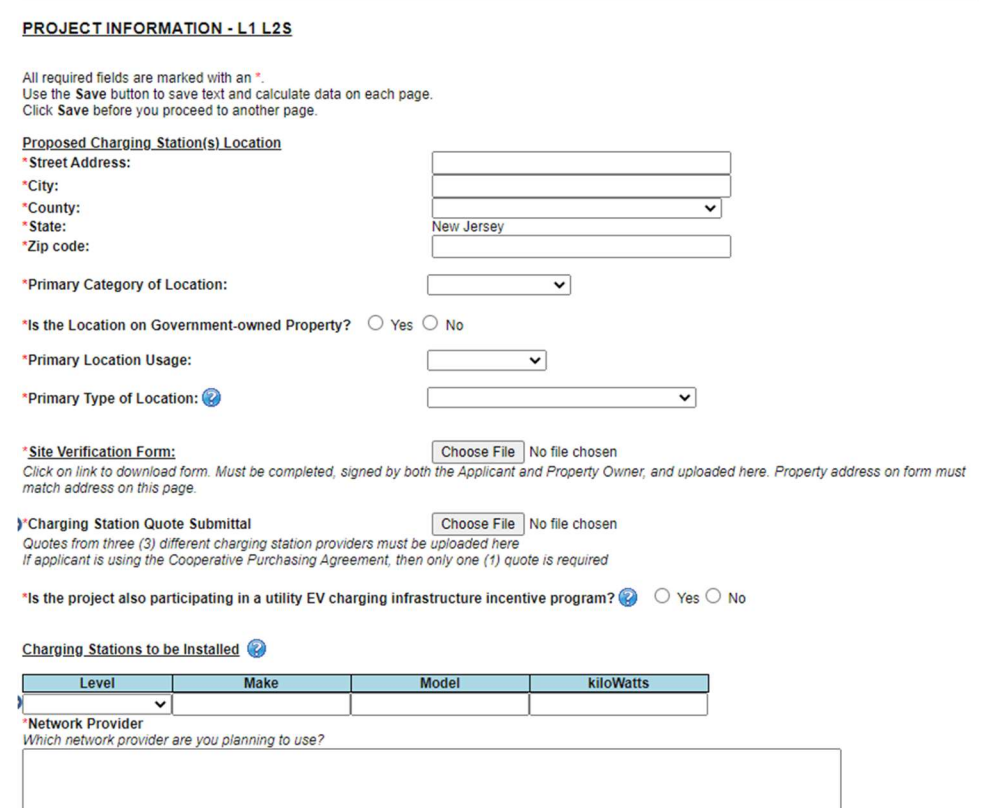

- 16. Enter the street address for the proposed charging station location including the road, city, county, and zip code.
- 17. Choose a Primary Category of Location
	- a. Workplace
	- b. Public Place
	- c. Multi-Unit Dwelling
- 18. Select whether the charging stations will be used exclusively by the public. An answer of No will not be accepted for Public Place projects.
- 19. Select whether the location is government-owned property.
- 20. Choose the Primary Location Usage
	- a. Employee Use
	- b. Fleet Use

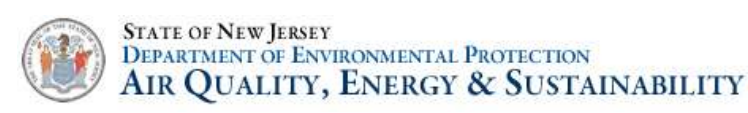

- c. Private Use
- d. Public Use

21. Choose a primary type of location (hover mouse over for more information)

- a. Corridor
- b. Leisure Destination
- c. Downtown Area
- d. Retail Area Not Downtown
- e. College/University
- f. Hotel/Motel
- g. Transit Center
- h. Public Park
- i. Public Parking Lot or Garage
- j. Residential/Apartments/Condominium
- k. Other (Explanation Required)
- 22. Download the Site Verification form by clicking on the link "Site Verification Form". Complete and upload.
- 23. Upload quotes from three (3) different charging station providers. If the applicant is using a Cooperative Purchasing Agreement, then only one (1) quote is required.
- 24. Select whether the project will also be participating in a utility EV charging infrastructure incentive program. Please note that utility incentive programs may not be active and are subject to available funding. For more information about current programs, please contact the utility

company in your area. (hover mouse over  $\overline{\phantom{a}}$  for more information)

- 25. Enter the charging stations to be installed (hover mouse over for more information)
- 26. Level 2 chargers must be at capable of providing least 7.2kW continuous
- 27. To add multiple chargers, click on the plus sign

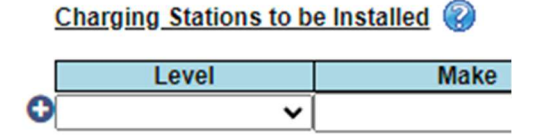

- 28. Enter the Network Provider that your stations will be using. Some charging station manufacturers have their own network.
- 29. Click Save at the top. Fix any errors that are displayed at the top.
- 30. To add additional project locations, click on Add and follow instructions #14-28 again

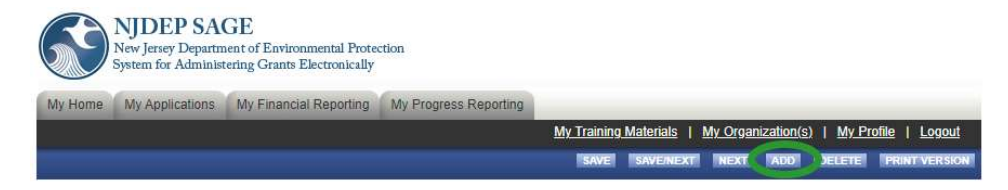

31. Click Save/Next

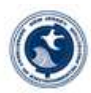

6

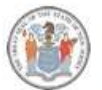

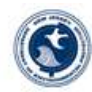

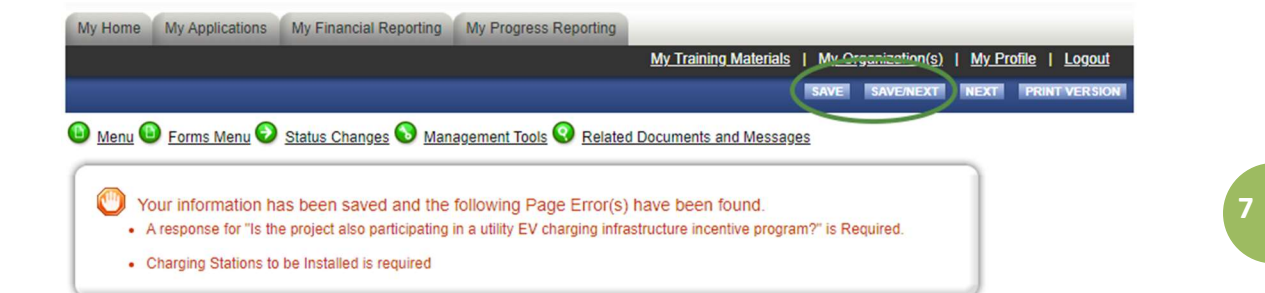

32. You are now on the Certification Checklist. Read through the items and mark the check box next to them to certify. This form must be checked and signed at the bottom by the person designated as the Grant Executor.

## **CERTIFICATION CHECKLIST**

Instructions:<br>Please complete the following certifications, providing documentation where requested<br>Form must be completed by the individual authorized to execute the grant agreement.<br>All boxes must be checked before you w

- I certify that:<br>I understand that I must not purchase or install any equipment that I have documented in the Project Information Form until my application for a grant is approved, the grant is executed, and the work perio
- $\Box$ The project location is not a private residential dwelling other than a multi-unit dwelling.
- $\Box$ An adequate power supply exists to provide power to all charging stations simultaneously. If such power supply does not exist, I certify that I will upgrade any and all necessary equipment.
- I will follow all State and Federal procurement rules which include obtaining a minimum of three bids for EV Charging Equipment and one bid for EV Charging Station Installation. I understand that I am  $\Box$ required to submit these bids alongside my initial application.
- The charging station(s) will be placed in parking spots restricted to electric vehicle charging only. The parking spots will be designated as EV charging only with appropriate signage and floor paint. A single-<br>port chargi  $\Box$
- $\Box$ The charging station(s) must connect to a network by wired ethernet, Wi-Fi, or cellular connection. Level 1 charging stations are exempt from this network requirement.
- $\Box$ I am licensed to do business in New Jersey, as are any contractors used to complete the project, as listed on the Subcontractor List form.
- $\Box$ I understand that I must complete the Site Verification Form and submit the form alongside my initial application. Failure to do so will result in the denial of the application.
- $\Box$ The charging station(s) will be kept operational and in service for a minimum of five (5) years.
- $\Box$ I have identified the party responsible for maintenance and repair of the charging station(s) and have a plan to minimize theft of service or vandalism of charging station(s), as applicable
- I understand that periodic Progress Reports will be required for L2 and DCFC applicants and that reimbursement is contingent upon timely submittal of these report(s). The details and due dates of the  $\Box$ required Progress Reports will be outlined in the executed grant agreement
- I will provide usage data to the DEP Bureau of Mobile Sources in a .csv file (or another format if requested by the Department) on a quarterly basis for a period of no less than five (5) years from the date of installation  $\Box$ agreement
- All required permits and approvals will be obtained prior to installation and use of the charging station(s) and the charging station(s) will comply with applicable federal, state, and local laws, to the best of my  $\Box$ knowledge.

### Signature of Grant Executor (click SAVE to sign this document)

I certify under penalty of law that I believe the information provided in this document is true, accurate and complete. I am aware that there are significant civil and criminal penalties, including the possibility of  $\Box$ fine or imprisonment or both, for submitting false, inaccurate or incomplete information

## Name:<br>Title:

The NJDEP reserves the right to request documentation and perform site visits to ensure compliance with the above requirements

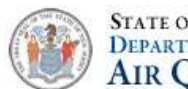

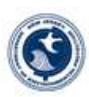

33. Click Save at the top. Fix any errors that are displayed on the top. Click Save/Next

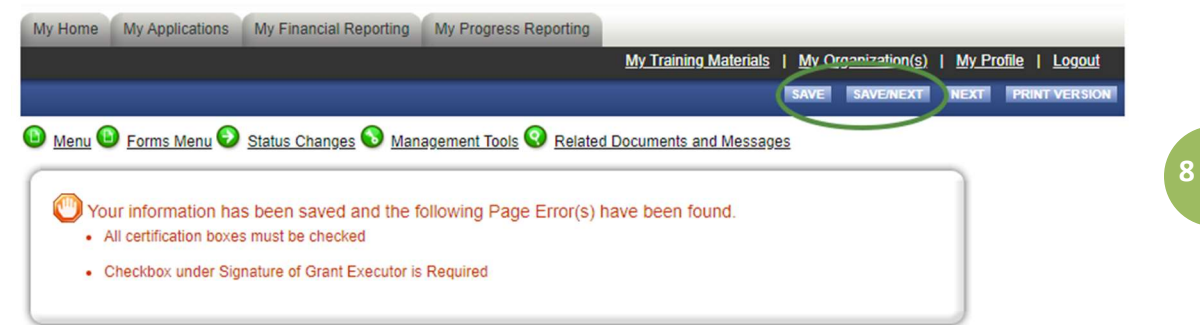

34. You are now on the Deadlines Acknowledgement Form. Read through the items and mark the check box next to them to certify. This form must be checked and signed at the bottom by the person designated as the Grant Executor.

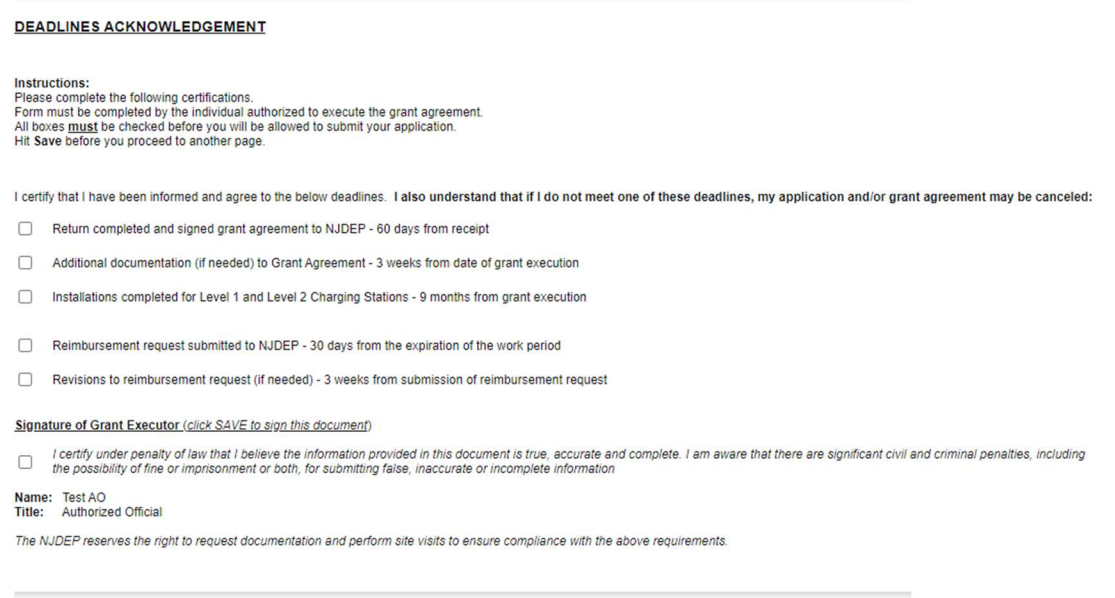

35. Click Save at the top. Fix any errors that pop up. Click Save/Next

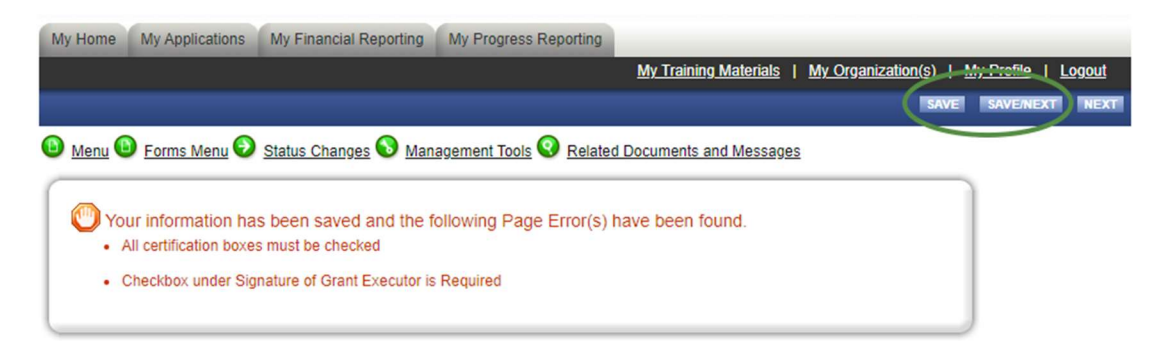

- 36. You are now on the Application Snapshot screen
- 37. Hover over the Status Changes Menu

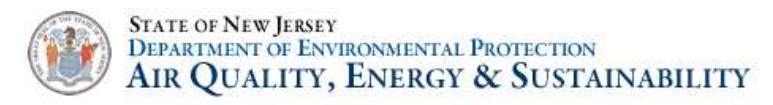

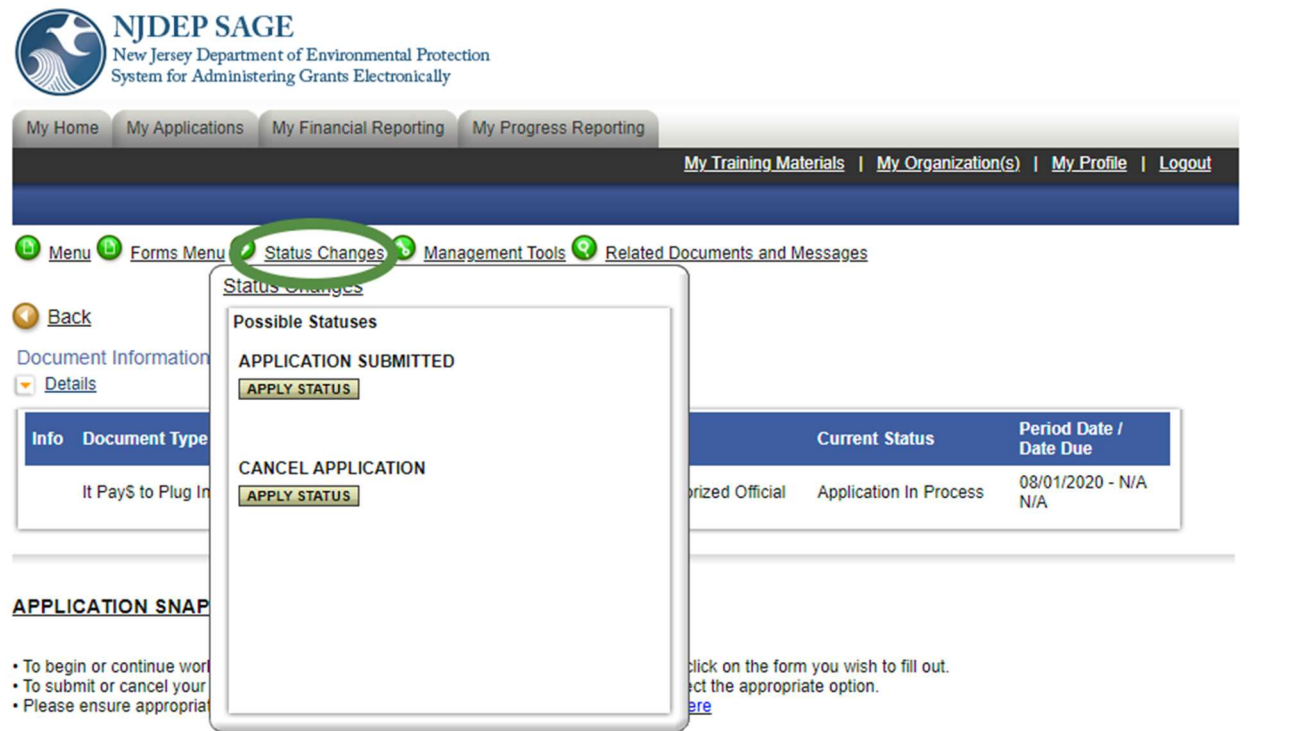

38. Choose Apply Status under Application Submitted

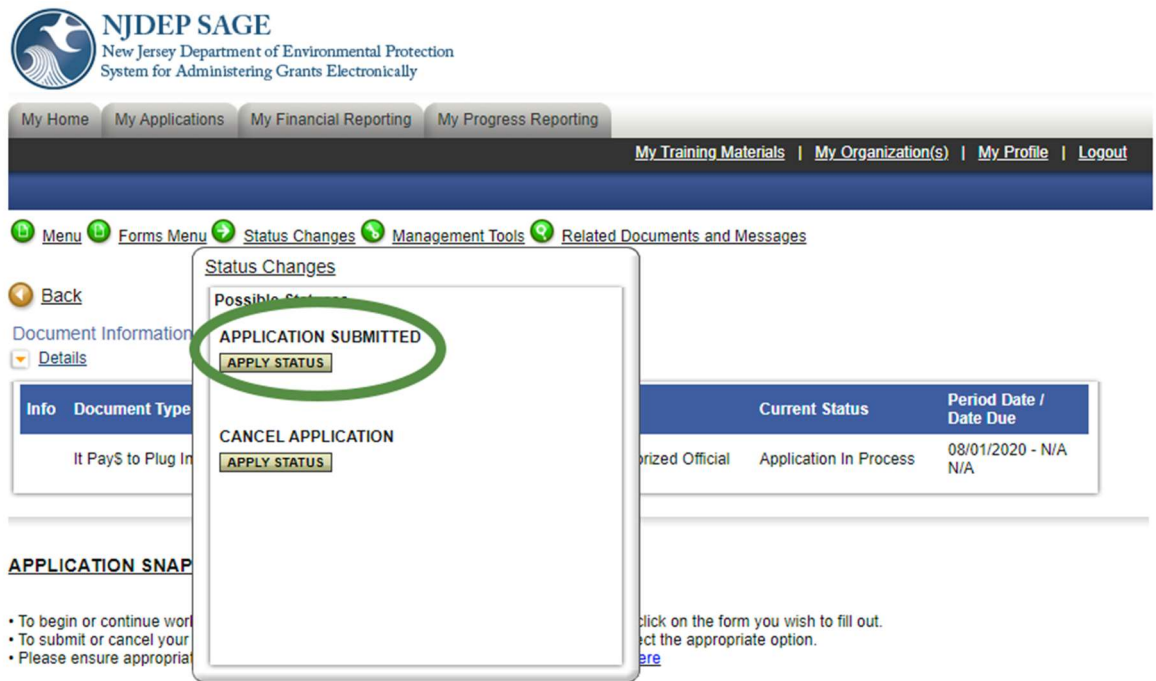

39. Identify any notes about this status change, and then choose I Agree.

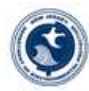

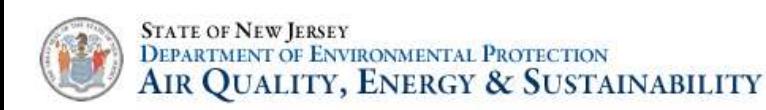

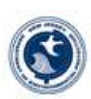

## Agreement

Please make a selection below to continue

As the Authorized Official for this organization. I hereby certify that the information provided within this proposal and application form is complete and true If you would like to include notes about this status change, please supply them below.

0 of 2000

40. Your application will now be transmitted to the DriveGreen team. Thank you! We will be in touch.

# Next Steps

- 1. Your application will be reviewed for completeness and eligibility.
- 2. If there are items that need to be revised, we will send the application back to you in the SAGE Portal for modifications. You will get an email from SAGE that will inform you that it has been sent back. You will also get an email from a member of the DriveGreen Team explaining what modifications need to be made in order to bring your application into compliance.

# Signing and Returning Your Grant Package

- 1. You will get an email from SAGE indicating ACTION NEEDED: Grantee Signature
- 2. Click on the SAGE link in the email and log in
- 3. Open My Tasks and you should have task for Grantee Signature.
- 4. Click on the document name
- 5. For an overview of the process, read the Instructions that show up on the screen.
- 6. Click on the Forms Menu, and then click through the grant agreement forms
- 7. Have the Resolution Certifier identified in the Applicant Information page complete the resolution forms and sign. Click save at the top of the page.
- 8. When you get to the Miscellaneous Attachments page, upload your insurance certificates if they have not already been uploaded
- 9. Once your review is complete, the individual identified as the Grant Executor on the Applicant Information page should click on Approval Signatures Page
- 10. Check the box next to "I have acknowledged and approved", then click the save button at the top of the page
- 11. Hover over Status Changes, and choose Apply Status under Agreement Signed by Grantee
- 12. This will transmit the signed grant package back to NJDEP for review. We will be in touch if there are any questions.

# Executing Your Grant Package / Starting the Work Period

- 1. If there are no missing items from your returned grant package, it will be transmitted to NJDEP's Contracts & Grant Management Unit for further review.
- 2. If there are any questions, your grant package may be transmitted back to you in order to address them. You will also receive an email from a team member to elaborate.

10

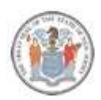

## **STATE OF NEW JERSEY** DEPARTMENT OF ENVIRONMENTAL PROTECTION AIR QUALITY, ENERGY & SUSTAINABILITY

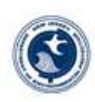

- 3. If there are no questions, your grant package will be transmitted back to the DriveGreen group for final execution.
- 4. Once executed, you will receive an email from SAGE stating that your grant has been executed. At this point, your work period has begun, and you can begin to purchase and install your charging stations.

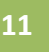

# Progress Reporting

- 1. Sixty (60) days after grant execution, there will be a progress report due.
- 2. Log in to SAGE and click My Applications at the top
- 3. Filter for your project using the search criteria
- 4. Click on the Grant Name in order to open it
- 5. Hover over Related Documents and Messages, and choose to Initiate a Progress Report
- 6. Click on the I Agree button for the certification form
- 7. Hover over the Forms Menu, and choose It Pays to Plug In Progress Report
- 8. Complete the section, then click Save
- 9. Hover over Status Changes, and click Apply Status under Progress Report Submitted

# Expenditure Reporting / Reimbursement Request / Charging Station Information

- 1. Once your charging stations are installed and operational, you can request reimbursement.
- 2. Log in to SAGE and click My Applications at the top
- 3. Filter for your project using the search criteria
- 4. Click on the Grant Name in order to open it
- 5. Hover over Related Documents and Messages, and choose to Initiate an Expenditure Report
- 6. Click on the I Agree button for the certification form
- 7. Hover over the Forms Menu, and choose Financial Report
- 8. This form must be completed and signed by the Financial Officer
- 9. Answer the questions and fil out the tables:
	- a. Final Report? Indicate if this is a final report
	- b. Are You Requesting an Advance Payment Click no. It Pays to Plug In does not allow for advance payments
	- c. Are you reporting expenditures from a prior advance payment click no
	- d. Enter your expenditures incurred during the current period in the row labeled "Purchase and maintenance"

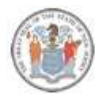

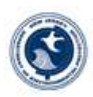

## Please enter below the current expenditures related to the award. Do not include matching expenditures/contributions.

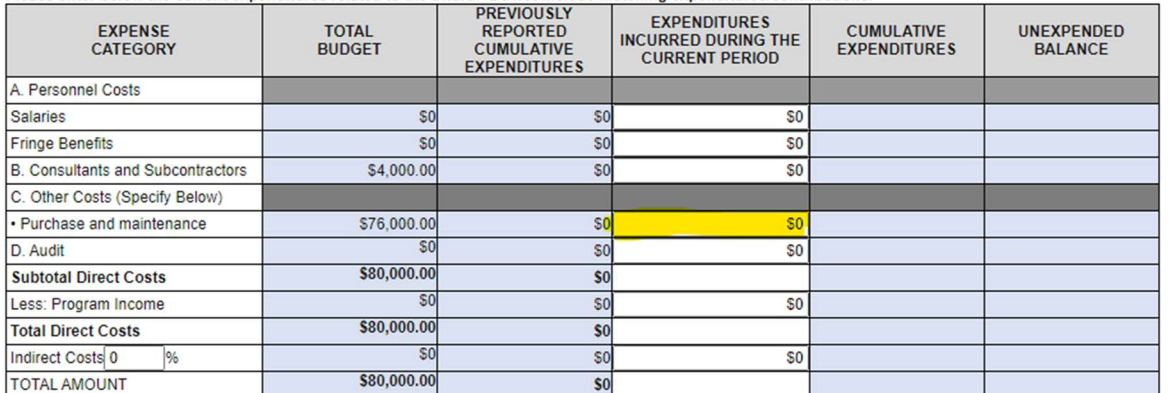

- e. Enter the matching expenditures in the next table. Choose the appropriate set of columns for the funding, and make sure to enter the amount in the row labeled "Purchase and maintenance"
- f. Upload paid invoices, proof of payment, and pictures for the expenditures being reported
- g. Check the certification box
- h. Click Save
- 10. If you have the serial numbers for the charging stations, complete the Charging Station Information form
	- a. Hover over Forms Menu
	- b. Click on Charging Equipment Information
	- c. Enter the Serial Numbers for the charging stations
	- d. Upload the files requested
	- e. Click Save

## Navigating the System

- 1. To find a list of your in process applications:, click on My Applications.
	- a. Click on My Applications
	- b. Click on the drop down next to Application Types and choose It Pay\$ to Plug In 2022 (Level 1 & Level 2)
	- c. Click Search
	- d. This will bring up a list of all of your applications for 2022
- 2. Adding Members to an Organization
	- a. Click on My Organization at the top
	- b. Click on Organization members about 1/3 of the way down the page
	- c. Click on Add Members about 1/3 of the way down the page
	- d. Click on New Member next to the Member Search bar
	- e. Add their information and role. The role should be Authorized Official for anyone who will need to sign
	- f. Click Save & Add to the Organization at the top of the page